# National Database (Stratum) Instructional Document for Regional and Club Administrators

# **Swimming New Zealand**

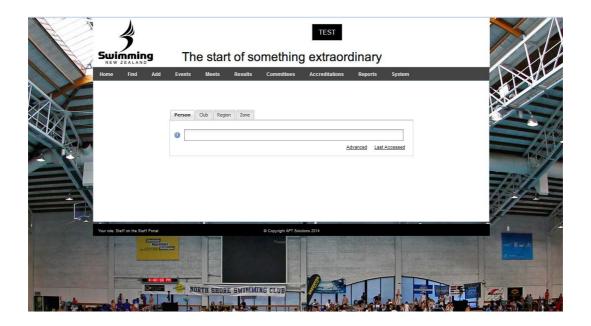

Welcome to Stratum, the Swimming New Zealand National Database. Once logged into the system using your username and password you can then follow the steps below to update your records, membership details, meets, etc.

Have fun exploring and if you need some extra assistance feel free to contact <a href="mailto:info@swimmingnz.org.nz">info@swimmingnz.org.nz</a>, where your details will be passed to the appropriate person and they will contact you back to help.

Please note that this document is a work in progress while new features are added over the next 18 months.

Last updated 21 January 2015 Version 1.4

# Table of Contents

| MEM  | MBERSHIPS                                                                        | 4  |
|------|----------------------------------------------------------------------------------|----|
|      | How do I view a summary of my club's memberships?                                | 4  |
|      | How do I view a full listing of my club's members?                               | 5  |
|      | How can I export a full list of my members and their information?                | 7  |
|      | How do I create a new member?                                                    | 9  |
|      | How do I request a member transfer to my club?                                   | 12 |
|      | How do I link members together as families?                                      | 14 |
|      | How do I add a single member to a group?                                         | 16 |
|      | How do I approve a membership account?                                           | 17 |
|      | How do I create a new membership type?                                           | 18 |
|      | How do I lapse a member?                                                         | 20 |
|      | How do I edit the descriptions of my membership types so they are club-specific? | 20 |
|      | How does a Regional Administrator download a Membership List?                    | 22 |
|      | How do I approve a member transfer?                                              | 22 |
|      | Membership Renewal Process for Clubs                                             | 24 |
|      | Pro Rata Membership Fees                                                         | 37 |
|      | Fees & Discounts                                                                 | 38 |
| MEE  | TS                                                                               | 42 |
|      | How do I set up a meet?                                                          | 42 |
|      | Entering Swimmers into Meets as a Club Administrator                             | 45 |
|      | How do I export events from Meet Manager to upload into the database?            | 51 |
| VEN  | UES                                                                              | 54 |
|      | How do I create a new venue?                                                     | 54 |
| COU  | JRSES                                                                            | 55 |
|      | Adding an Accreditation                                                          | 55 |
| GEN  | IERAL ADMINISTRATION                                                             |    |
|      | What do the committee roles mean?                                                |    |
|      | How do I update my committee details to give them access?                        |    |
|      | How do I edit members' usernames and passwords?                                  |    |
|      | How do I check if I am aligned to the correct region?                            | 62 |
| FINA | ANCE                                                                             |    |
|      | How do I set up my banking details and GST preference?                           |    |
|      | How do I approve my club banking details and GST preference?                     | 64 |

| How can I offer family memberships? |
|-------------------------------------|
|-------------------------------------|

# **MEMBERSHIPS**

# How do I view a summary of my club's memberships?

Click the Club tab and begin typing the name of your club. Select your club from the drop down list.

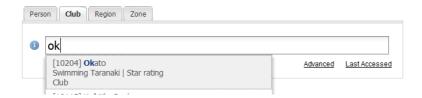

Click on Breakdown on the Member count section of the Details tab.

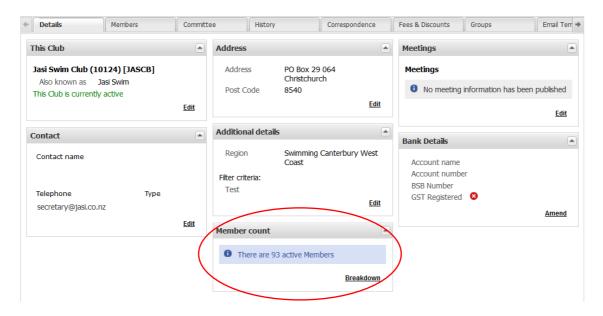

#### Click Next

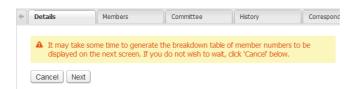

You then get three tabs to take details from.

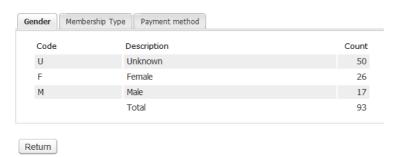

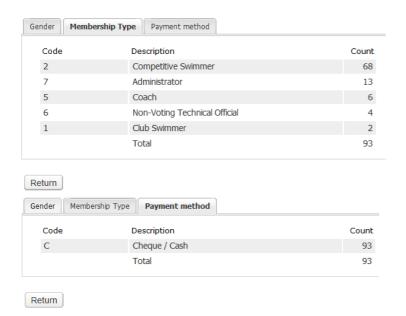

# How do I view a full listing of my club's members?

Click on the club tab and access your club's profile.

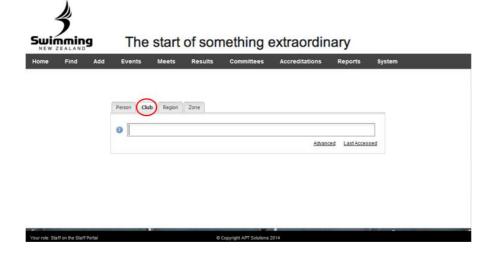

# Select the Members tab

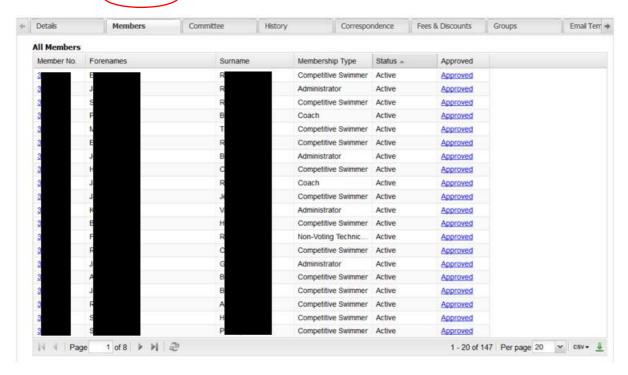

This screen lists all members in your club. The list can be sorted in various ways by moving your mouse over the column titles and selecting the sorting method available, e.g. Surnames ascending or descending.

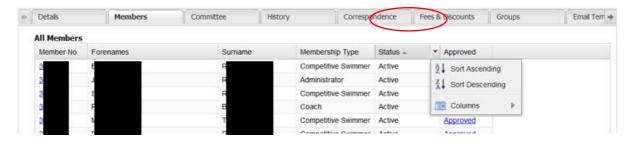

Using the buttons located on the bottom left-hand side of the list, you can chose to filter the member list to show Only Lapsed Members or All Members.

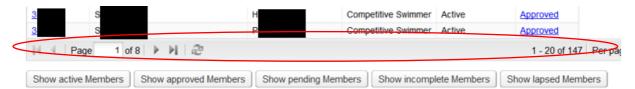

Also use the download button on the bottom right to export the list of members you are viewing to a csv file.

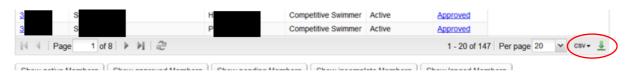

Mailname Membership Type Membership Number Meet Manager Date of Birth Age Join date Indicator Approved Status Unknown.Non Competitive Miss E 17/07/2011 Approved Paying Swimmer Personal Events & Meets Accreditation Correspondence This person Web Access Status Miss E Web User Id [ Not set ] O Rec [ Not set ] Password Add to Basket Personal details Edit Add to Card run Lapse Contacts Approved Member Status Jasi Swim Club Approved Туре Email addresses PO Box 29 064 Edit Personal Christchurch 8540 Send quick email Log Subscriptions Select Competitive Swimmer Type Secondary Club Pay Method Cheque / Cash Telephone Paid By Mobile Description Select Log incoming call Log outgoing call Club subscriptions Region / State / National 0.00 Edit contact details Total 0.00 Swimming Canterbury West Coast (code: 3) Personal Address (normally derived from Club) Subs due today 0.00 Address Total due 0.00 Discount

Selecting the highlighted Member Number will show the following member profile.

To return to the full list of members, select Return to main Screen at the top of the new page.

Discounted

Amount

0.00

Manual pay Pay Now Transactions Edit

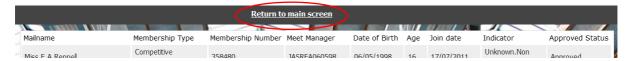

## How can I export a full list of my members and their information?

Click the Club tab and begin typing the name of your club. Select your club from the drop down list.

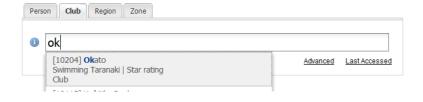

Edit

Post Code

Click on the Members tab to display a list of your members. Only the Approved/Active (paid) members will be displayed by default.

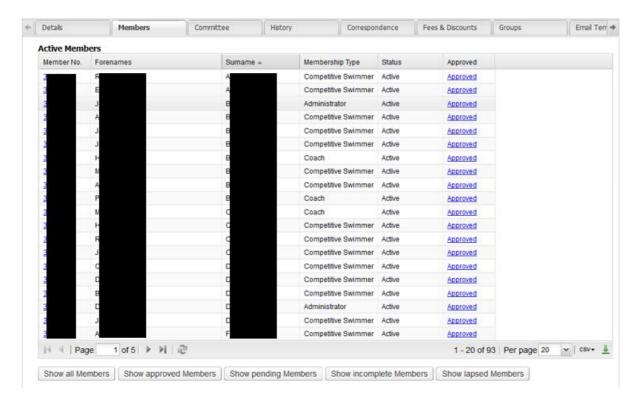

You can export the following lists of members from buttons at the bottom of the page:

- Active Members
- Approved Members only
- Pending Members only
- Incomplete Members only
- Lapsed Members

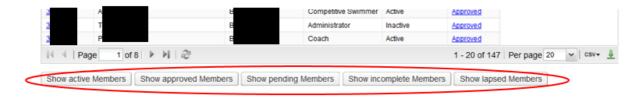

To export the members listing, hover over the bottom right-hand side of the table, to display the download options as below.

Select whether you would like to download the members listing as a CSV or XLS file. The download will begin shortly. You can open this spreadsheet in excel and view your members details.

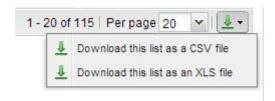

The following fields will be automatically downloaded in the export:

- Membership Number
- First Name
- Last Name
- Address
- Addr2
- Addr3
- Suburb
- City
- Postcode
- Email Address
- Telephone Number
- Mobile Number
- Emergency Contact Name
- Emergency Contact Number
- DOB
- Age
- Gender
- Indicator
- Status Approved
- National Member Type
- Zonal Member Type
- Regional Member Type
- Club Member Type
- Meet Manager ID
- Club
- Region

# How do I create a new member?

Select Add a new Member from the Add tab on the homepage, once you have logged in.

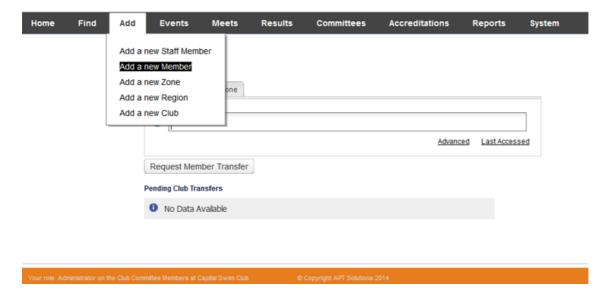

Enter in all required fields and then select the Next button.

| Home | Find            | Add             | Events     | Meets | Results | Committe | es Ac | creditations | Reports | System |
|------|-----------------|-----------------|------------|-------|---------|----------|-------|--------------|---------|--------|
| Ad   | Add a Member    |                 |            |       |         |          |       |              |         |        |
| Clu  | ıb              |                 |            |       |         |          |       |              |         |        |
| C    | apital Swim Clu | <u>ıb</u> (1004 | 1)         |       |         |          |       |              |         |        |
| Pei  | rsonal deta     | ils             |            |       |         |          |       |              |         |        |
| *    | Title           |                 |            | ~     |         |          |       |              |         |        |
| *    | Surname         |                 |            |       |         |          |       |              |         |        |
| *    | Forenames       | (1)             |            |       |         |          |       |              |         |        |
| *    | Date of birth   |                 | dd/mm/yyyy |       |         |          |       |              |         |        |
| *    | Gender          |                 | ~          |       |         |          |       |              |         |        |
| Add  | dress           |                 |            |       |         |          |       | 7            |         |        |
| *,   | Address         | (1)             |            |       |         |          |       |              |         |        |
|      |                 |                 |            |       |         |          |       |              |         |        |
| *    | Suburb          |                 |            |       |         |          |       |              |         |        |
| *    | City            |                 |            |       |         |          |       |              |         |        |
| *    | Postcode        |                 |            |       |         |          |       |              |         |        |
| Sa   | ive             |                 |            |       |         |          |       | 1            |         |        |
|      |                 |                 |            |       |         |          |       |              |         |        |
|      |                 |                 |            |       |         |          |       |              |         |        |

<u>Please Note:</u> Due to being unable to have middle initial field separated from the forename we have some special requirements for the forename field. A member's Forename **MUST** have no space in it and then a space plus their middle name initial letter. Should a member not have a middle initial then please put Z in its place. (ie. EmmaRose Z, or TeAroha C). This is vital for the system to be able to generate a correct Meet Manager ID. If you require further clarification then please contact your regional administrator.

Then complete at least one telephone and email field as well as the Membership Type, before clicking the Save button.

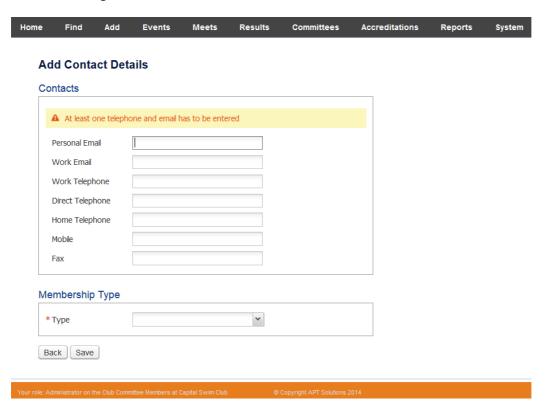

You can then see the members details and will be able to go in to view the members profile.

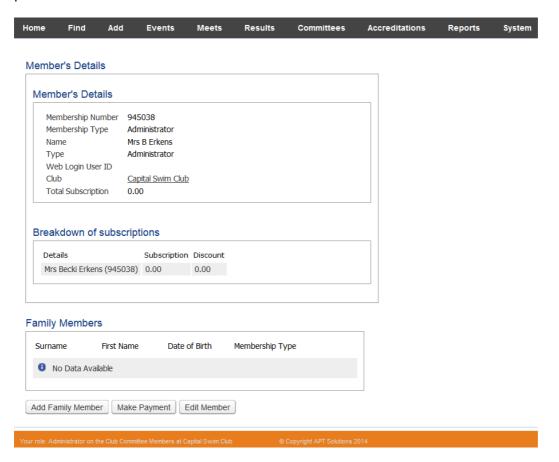

From here you can go into Add Family Member or Make Payment but these are features still to be added. Edit Member will take you into the new member's profile.

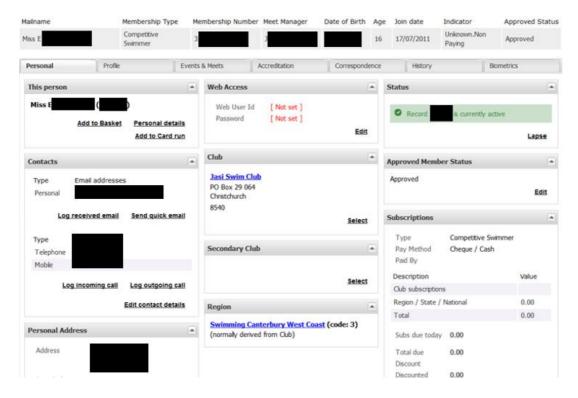

# How do I request a member transfer to my club?

Select Request Members Transfer button.

\*Please note you will need to know both the Member Number and Surname of the member you wish to transfer. If the Member does not know their Member Number, they will need to contact their Regional Administrator.

Also, you must be logged in under a Regional or Club Administrator role to be able to complete this action.

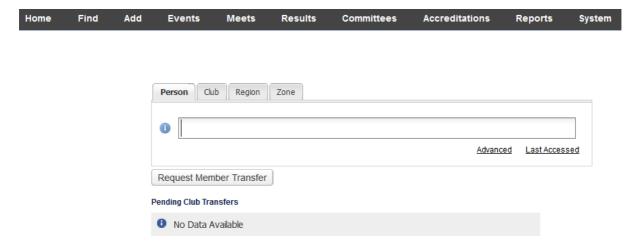

Enter the members Member Number and Surname, click Next.

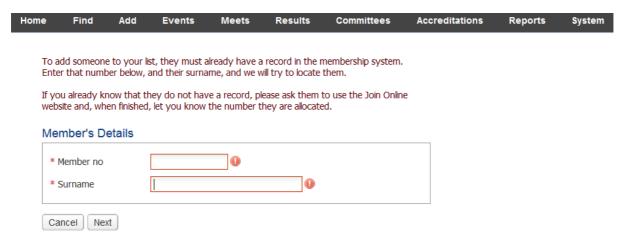

The Member's Details will appear, keep the Status as Approve Request, then Save.

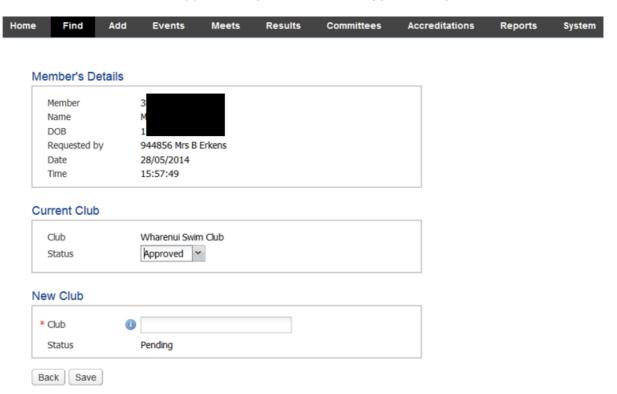

Select the Subscription Type you wish the member to have when transferred, then Save.

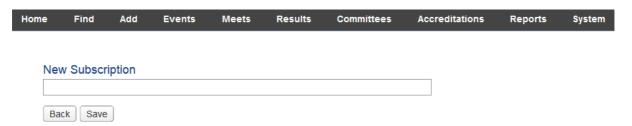

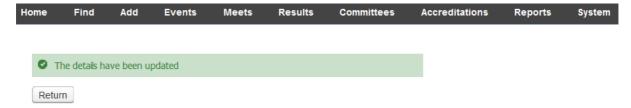

The pending transfer will now sit on the main login screen.

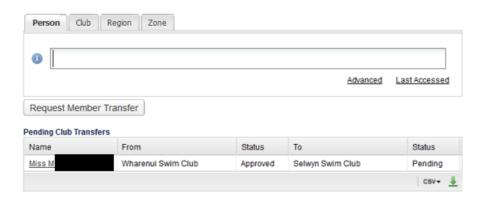

# How do I link members together as families?

In the Person tab..

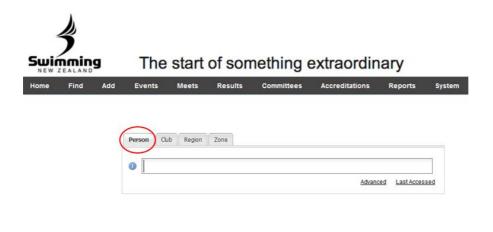

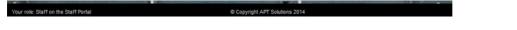

Type the members surname in the search bar, select the correct member name when the dropdown bar appears.

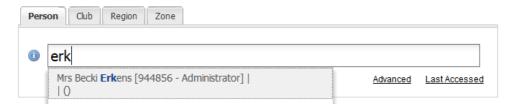

Click the member you wish to add to a family group to bring up their details. On the 'Profile' tab, you can view any existing relationships which exist in the system already.

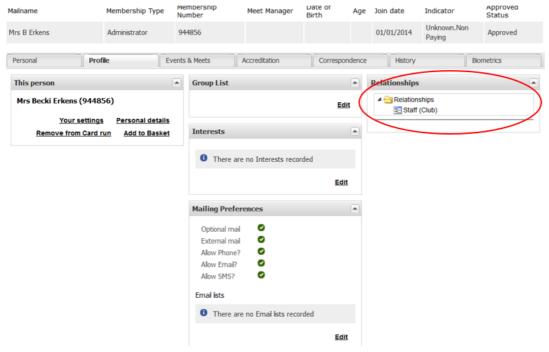

Clicking back to the 'Personal' tab will bring up the below screen. Click 'Edit' button under 'Subscriptions' to set up a family relationship.

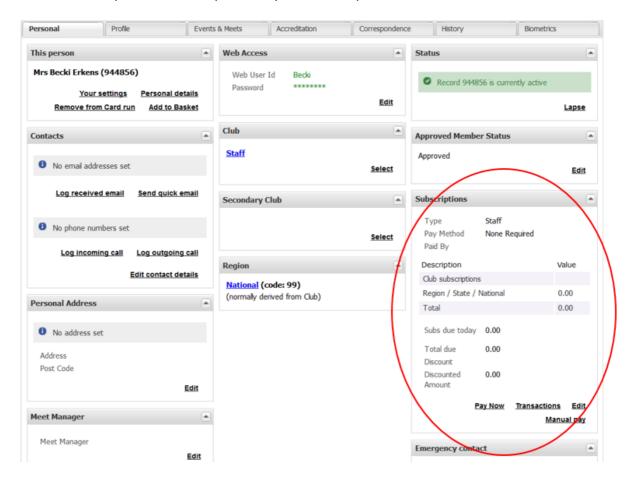

Enter the name of the person you wish to set up the family relationship with in the 'Paid by' box. This will establish this person as the Primary in the family relationship. The member you are editing becomes the Secondary.

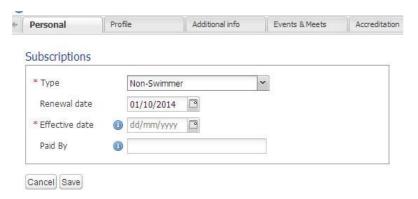

Repeat the process with any remaining family members.

## How do I add a single member to a group?

<The Groups functionality is still being developed.>

In the Person tab..

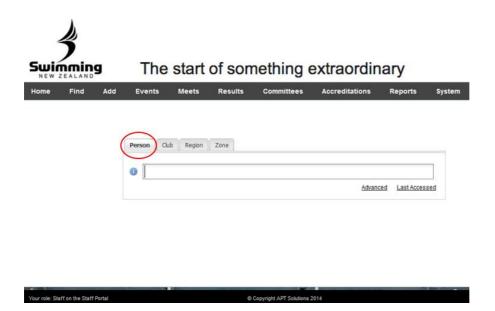

Type the members surname in the search bar, select the correct member name when the dropdown bar appears.

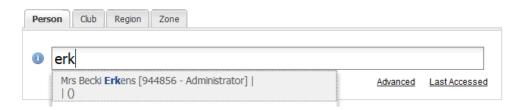

Click on the Profile tab.

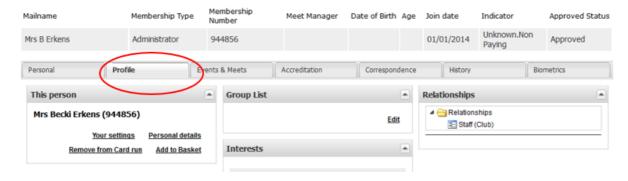

Click on the Edit button in the Group List section.

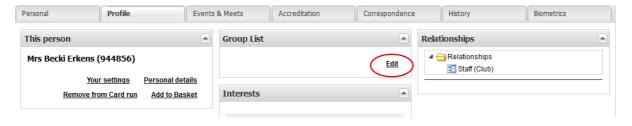

Tick the group you want to add the member into, then Save.

## How do I approve a membership account?

Going forward, members will have one of two membership statuses:

- 1. Approved
- 2. Pending (Not Approved)

Approving a member's account acts as accepting that person's membership into your club. This process should be completed alongside or after the person has made their membership payment. Members renewing with their same club will automatically be approved when they complete their online membership payment, whereas brand-new members will need to be manually approved by the club Registrar to indicate their membership application has been accepted by the club.

Click the Club tab and begin typing the name of your club. Select your club from the drop down list.

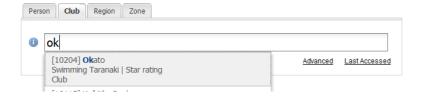

Click on the Member tab to view a list of your members. Each member's approval status is located in the column on the far right-hand side of the listing.

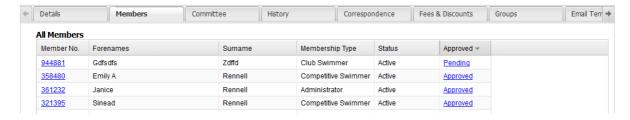

To change a member's status click on the link in the Approved column for the person you are updating.

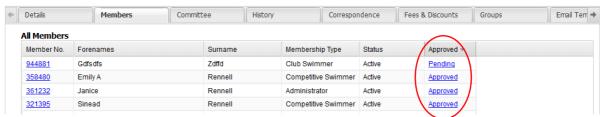

From the Approved Member Status screen, untick the Approval pending box and click save.

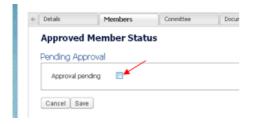

The member's status will now be updated in the members listing.

#### How do I create a new membership type?

Click the Club tab and begin typing the name of your club. Select your club from the drop down list.

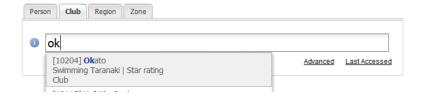

#### Select Fees & Discounts.

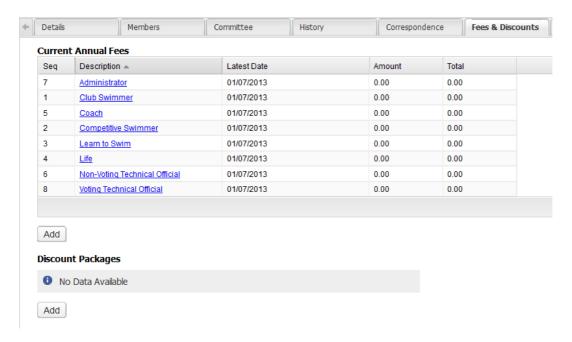

Click the Add button located underneath the Current Annual Fees table.

The following settings need to be selected:

- Give the membership a name in the Member type field
- Ensure the membership aligns with the correct Region Member type.

## Only available once the CMS is in place:

- To make this membership available to new members online (through Join page) ensure Valid- new member is ticked.
- To make this membership available to renewing members online ensure Validreinstatement is ticked.

Enter your club fee *only* in the Annual sub box, and then Save.

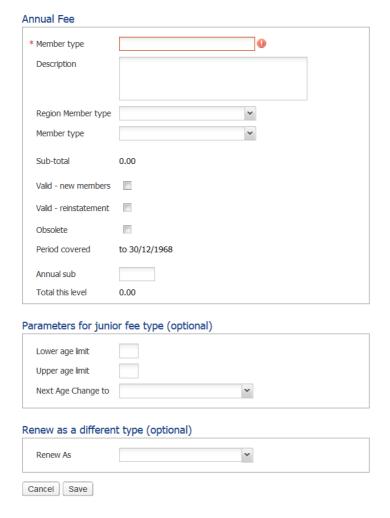

#### How do I lapse a member?

Note: You must remove the family tie if cannot lapse the member automatically.

You have to go to the member's profile and edit the subscription where you will then remove the Paid By link. Once this is clear then the member can be Lapsed and marked as Inactive.

## How do I edit the descriptions of my membership types so they are clubspecific?

Adding a Description to your club's membership types will help users to select the appropriate membership type when joining or renewing with your club through a Club, Regional, Zonal or National website.

Click the Club tab and begin typing the name of your club. Select your club from the drop down list.

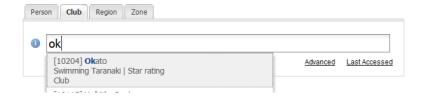

Open the Fees & Discounts tab - here you will see a list of Current Annual Fees.

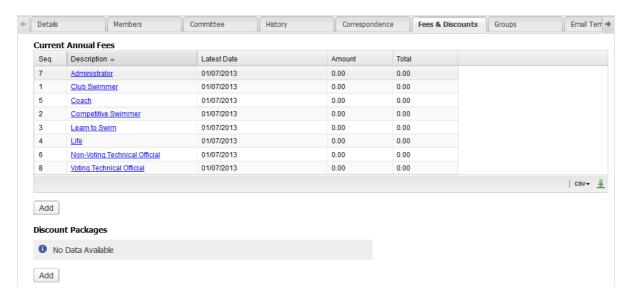

Click the title of the membership type under the Description column that you wish to edit.

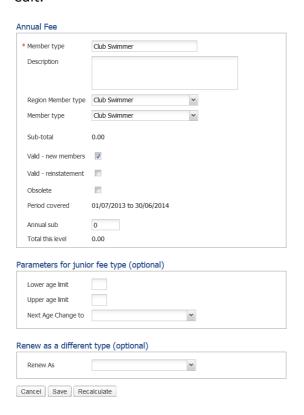

To add a description to the membership type begin typing in the Description field. The text entered in this box will display to users when they join/renew online.

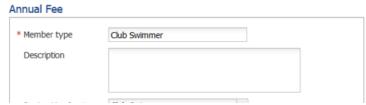

Once you have finished editing select the 'Save' button at the bottom of the page.

You will see a message to advise the details have been updated once the save was successful. You can then Return to the previous page and complete the process for all other necessary membership types.

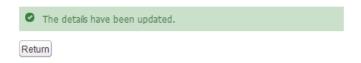

Members will now be able to view a description of what each membership entitles them to do by hovering on the Info icon associated with each membership. **This is in the website component only.** 

#### How does a Regional Administrator download a Membership List?

To get a list of members attached to a specific club linked to a region, do the following steps:

- Select region
- Goto the "club list"
- Select Club
- Goto the "member list"

If the member's Club is required for the full list it can be added to the download option (which has more fields than the table can display) – it may already be included.

#### How do I approve a member transfer?

Any pending transfers will appear underneath the search functionality or you can find it in the clubs Members tab and by clicking on the **Show pending Members** button.

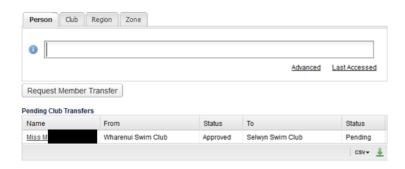

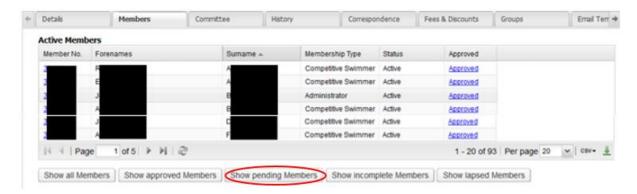

Select the Approved status in the Pending Club Transfers section and untick the box then Save.

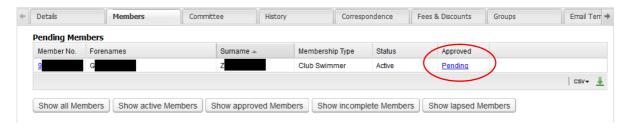

#### **Approved Member Status**

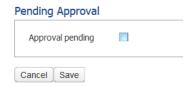

Or click into the Member's profile (by clicking on the Member No.) and on the Personal tab, select Edit on the Approved Member Status section

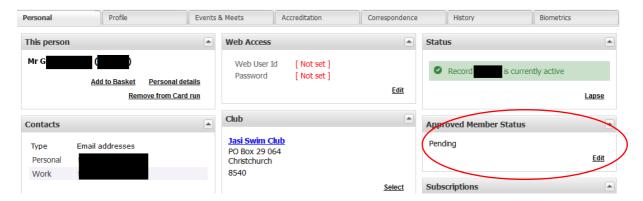

Untick the Approval pending box then click on Save.

#### **Approved Member Status**

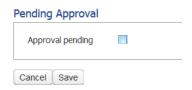

You will receive the following confirmation message.

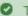

The details have been updated.

# **Membership Renewal Process for Clubs**

Please follow the below steps to complete the renewal of your clubs membership.

1. Set you club membership fees Before you start the renewal process you must set the membership fees for your different membership types. Click on the Fees & Discounts tab in your clubs profile on the database.

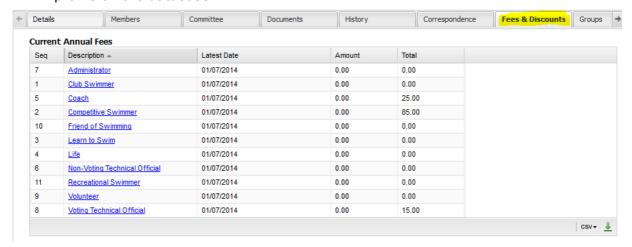

Then click on any of the membership types that you need to add a membership fee against and edit the following:

- 1. Click the box for a joiner and reinstatement
- 2. Ensure that the payable after date is 01/07/2014
- 3. Enter in your club fees for that membership type
- 4. Click on the recalculate button
- 5. Click save at the bottom of the page

## Annual Fee

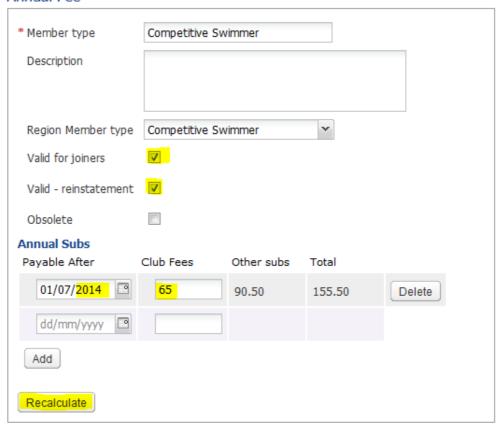

Note that if you have a pro rata payment where it changes throughout the membership year this can be added in this section. Add a start date for the new price to start and create as many of these as you have changes in charges.

# 2. Renew your membership

Once you are happy that all of your membership types are complete and accurate it is time to renew your membership. Move to the bottom of the page and click on the "Renewals" button.

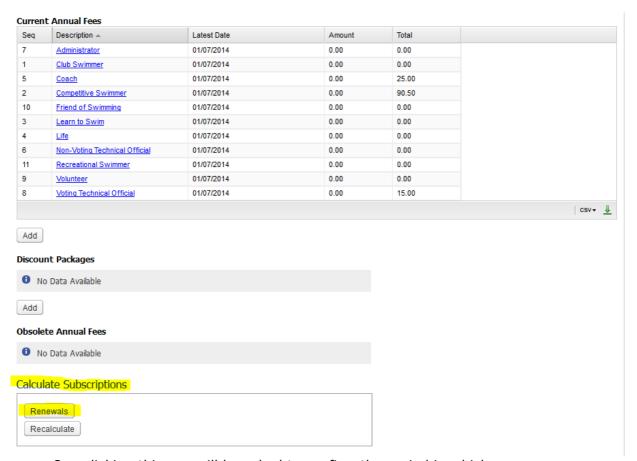

One clicking this you will be asked to confirm the period in which you are renewing for. This will automatically be set to the current membership year. If this is correct click on calculate.

## Start and End Dates

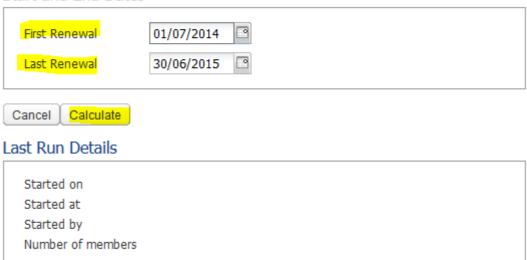

Click to confirm that you want to renew.

#### Please confirm calculation

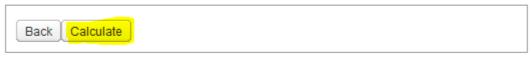

The database will then tell you the number of subscriptions that have been calculated.

Update you members Financial Status
 You can now access each members profile and update their financial status
 through the members tab in your clubs profile. In the image below you can see
 that each member Financial status is now un-financial for all paying membership
 types.

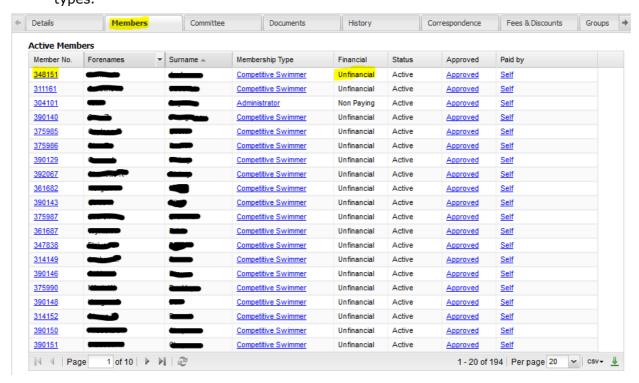

There are two parts to making the members financial status "financial". First the individuals member type for the new period needs to be confirmed. This can be done by clicking on the membership type next to the individuals name. That will show you the below screen:

## Subscriptions

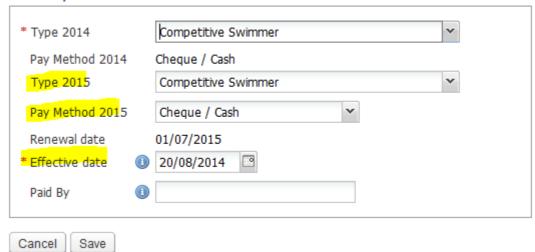

In here you can select the following:

- 2015 Membership type
- 2015 Payment method
- Effective date this will default to the date of the day you are processing the membership, this can be backdated to the actual date given that this year's roll over has been delayed.

Click save twice and return to the membership list. You can now go into the members profile page by clicking on their membership number next to their name in the membership list. This will show you the members profile as you can see below.

Things to note in the below image is that the members profile is displaying that they are unfinancial on the status bar, it displayed the different components of the membership fee based on what you have entered for your club and what has come through from the regional and national fees and you have the ability to pay the membership fees to make the member financial.

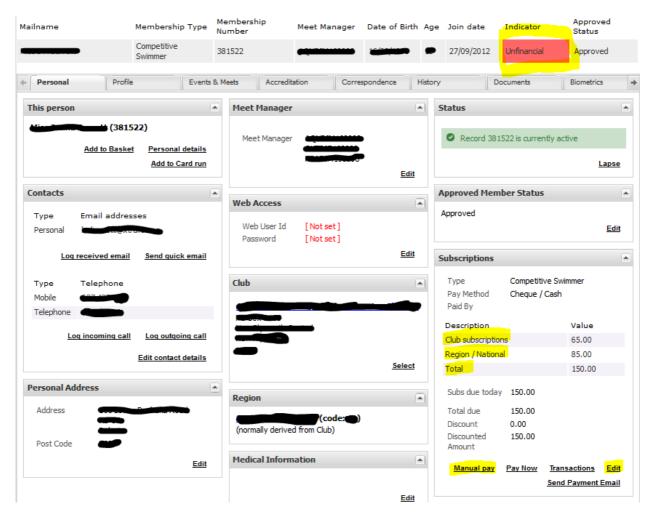

There currently isn't the ability to "Pay Now" that is a card payment but you can process a manual payment which could be a cash or cheque payment for the members that you have already received membership fees from. Click on manual pay to do this.

You will then see this screen.

#### Subs details

| 1 Total subscription | n amount due: 150.00 |
|----------------------|----------------------|
| * Payment method     | Cheque               |
|                      | ⊚ Cash               |
|                      | Manual C.Card        |
| * Receipt date       | <b>1</b> 01/07/2014  |
| * Amount paid now    | 150                  |
|                      |                      |
| Cancel Next          |                      |

Ensure that you select the payment method, the date of receipt and if only a part payment indicate the amount th Membership Renewal Process for Clubs

Please follow the below steps to complete the renewal of your clubs membership.

4. Set you club membership fees

Before you start the renewal process you must set the membership fees for your different membership types. Click on the Fees & Discounts tab in your clubs profile on the database.

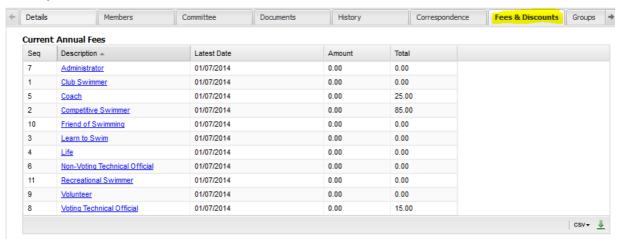

Then click on any of the membership types that you need to add a membership fee against and edit the following:

- 6. Click the box for a joiner and reinstatement
- 7. Ensure that the payable after date is 01/07/2014
- 8. Enter in your club fees for that membership type
- 9. Click on the recalculate button
- 10. Click save at the bottom of the page

## Annual Fee

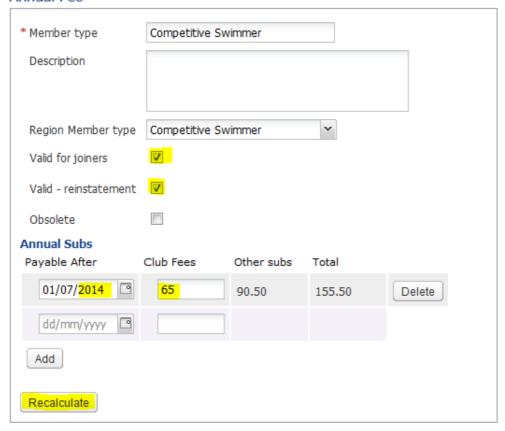

Note that if you have a pro rata payment where it changes throughout the membership year this can be added in this section. Add a start date for the new price to start and create as many of these as you have changes in charges.

# 5. Renew your membership

Once you are happy that all of your membership types are complete and accurate it is time to renew your membership. Move to the bottom of the page and click on the "Renewals" button.

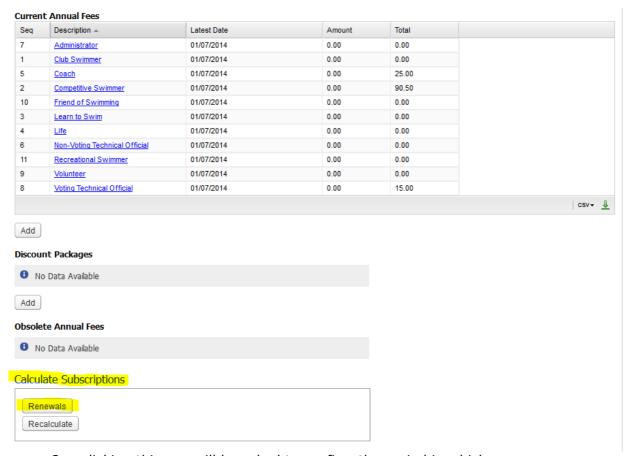

One clicking this you will be asked to confirm the period in which you are renewing for. This will automatically be set to the current membership year. If this is correct click on calculate.

## Start and End Dates

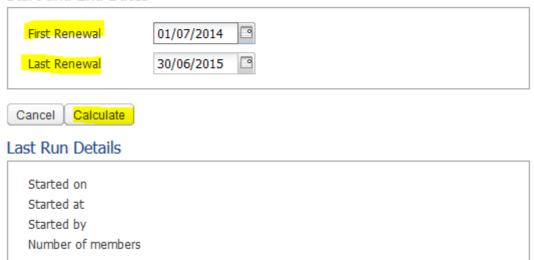

Click to confirm that you want to renew.

#### Please confirm calculation

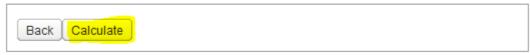

The database will then tell you the number of subscriptions that have been calculated.

#### 6. Update you members Financial Status

You can now access each members profile and update their financial status through the members tab in your clubs profile. In the image below you can see that each member Financial status is now un-financial for all paying membership types.

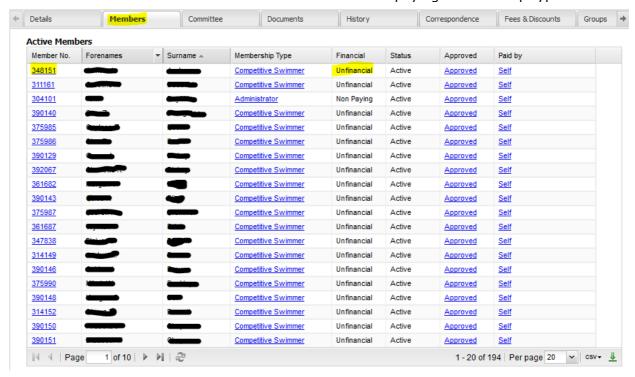

There are two parts to making the members financial status "financial". First the individuals member type for the new period needs to be confirmed. This can be done by clicking on the membership type next to the individuals name. That will show you the below screen:

## Subscriptions

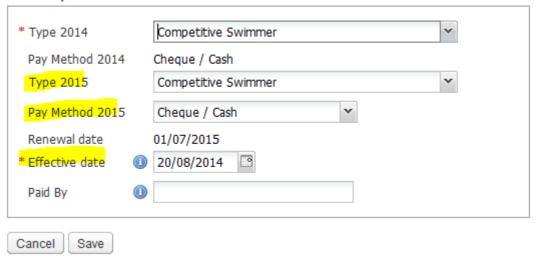

In here you can select the following:

- 2015 Membership type
- 2015 Payment method
- Effective date this will default to the date of the day you are processing the membership, this can be backdated to the actual date given that this year's roll over has been delayed.

Click save twice and return to the membership list. You can now go into the members profile page by clicking on their membership number next to their name in the membership list. This will show you the members profile as you can see below.

Things to note in the below image is that the members profile is displaying that they are un-financial on the status bar, it displayed the different components of the membership fee based on what you have entered for your club and what has come through from the regional and national fees and you have the ability to pay the membership fees to make the member financial.

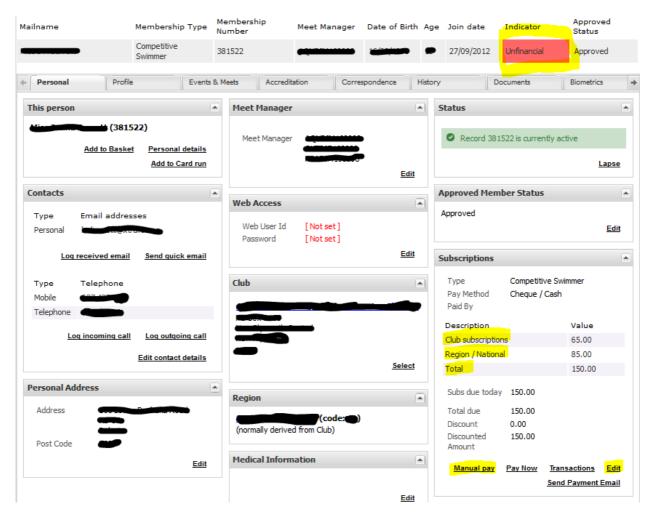

There currently isn't the ability to "Pay Now" that is a card payment but you can process a manual payment which could be a cash or cheque payment for the members that you have already received membership fees from. Click on manual pay to do this.

You will then see this screen.

#### Subs details

| Total subscripti                  | on amount due: 150.00                                       |  |
|-----------------------------------|-------------------------------------------------------------|--|
| * Payment method                  | <ul><li>Cheque</li><li>Cash</li><li>Manual C.Card</li></ul> |  |
| * Receipt date  * Amount paid now | ① 01/07/2014<br>③ 150                                       |  |
| Cancel Next                       |                                                             |  |

Ensure that you select the payment method, the date of receipt and if only a part payment indicate the amount that has been paid. Note that the member will not become financial until the full amount is paid. Once you have done this click next.

You will then see the below screen.

## Payment confirmation

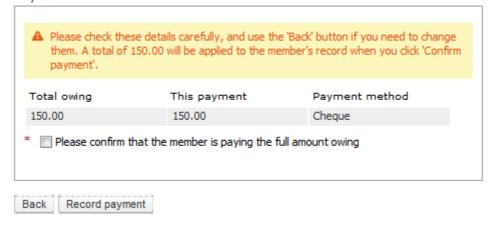

By clicking the check box and pressing the record payment button you are confirming that payment has been received and if the full payment has been made the members profile will them be financial.

at has been paid. Note that the member will not become financial until the full amount is paid. Once you have done this click next.

You will then see the below screen.

# Payment confirmation

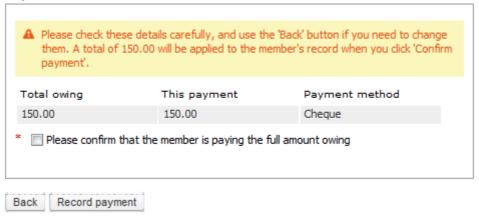

By clicking the check box and pressing the record payment button you are confirming that payment has been received and if the full payment has been made the members profile will them be financial.

# **Pro Rata Membership Fees**

There is also now the ability to set up pro rata fee payments for clubs membership fees. See below:

# Annual Fee \* Member type Competitive Swimmer Description Region Member type Competitive Swimmer ~ Valid for joiners Valid - reinstatement Obsolete Annual Subs Payable After Club Fees Other subs Total 01/07/2014 80 90.50 170.50 Delete 01/01/2015 60 90.50 150.50 Delete 01/04/2015 90.50 130.50 Delete dd/mm/yyyy 🖪 Add Recalculate Parameters for junior fee type (optional) Lower age limit Upper age limit ~ Next Age Change to

A club can set different fees based on the date that the renewal takes place. They will set up the full fee from 1/07/2014, but then they are also able to set up other fees rates that will be charged if membership starts at a later date in the membership year. Given the example above if a swimmer was to join on  $2^{nd}$  January 2015 it would only charge them \$150.50 rather than \$170.50.

~

This is only relevant for club membership fees, not regional or national fees.

#### **Fees & Discounts**

Renew As

Cancel Save

Renew as a different type (optional)

## NOTE:

The discounting mechanism is a club facility. It is designed for clubs to be able to provide groups with discounted subscriptions based on the number of people and their

membership type. The discount applies to the club element of the subscription only. Hence is a structure such as this:

| National       | 10 |
|----------------|----|
| Regional/State | 20 |
| Group/Region   | 30 |
| Club           | 40 |

A 10% discount would be \$4.00 being only the club element that is discounted.

Equally the \$4.00 will be deducted from the amount for the club.

#### NOTE:

The discount can be set to be a percentage or an amount. The percentage will always be that percentage of the club element, if the percentage is ignored and the amount is entered the discount will be the lower of the amount stated and the amount for the club. So the three members with the structure above would gain a \$75 discount if that was entered on the discount structure but would only get \$120 discount if an amount above \$120 was entered since this is more than the amount being paid to the club.

# Setup

The starting screen allows you to define the package that the family or group must match to get the discount.

NOTE: The name can be anything, it has no relevance to the package hence this one is called 4 swimmers but actually is 4 recreational swimmers and a competitive swimmer. That is user choice as to what it is called.

# Discount Package

| * Name | 4 swimmer |  |
|--------|-----------|--|
|        |           |  |

# Discount Package

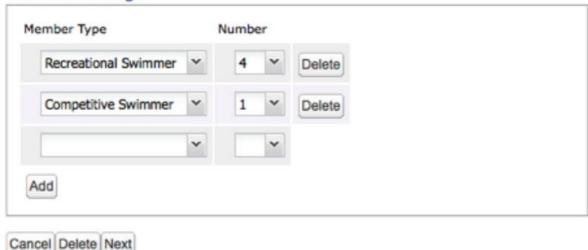

The second screen defines the discount to apply, There are two options as to how this is done:

**Specify Percentage:** In this mechanism you know the percentage that you want to apply, you enter that percentage into the field and click on Recalculate. The system will work out the amount to apply and will display it in the Discount field.

# Discount

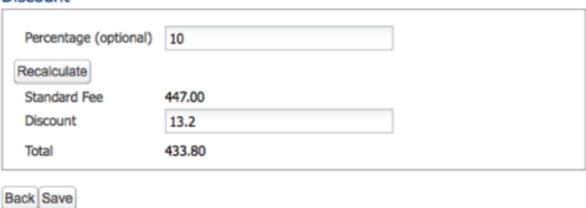

**Specify Amount:** It the aim is to discount by a specified amount then leave the percentage box blank, go to the Discount field and enter the amount.

# Discount

| Percentage (optional) |        |  |
|-----------------------|--------|--|
| Recalculate           |        |  |
| Standard Fee          | 447.00 |  |
| Discount              | 20     |  |
| Total                 | 427.00 |  |

NOTE: There is no check on the amount of discount entered at this time. If the amount entered as the discount is more than the amount being charged by the club then this will be allowed here but will be limited when the payment is made.

# **MEETS**

# How do I set up a meet?

Click the Meets tab and select Create A New Meet

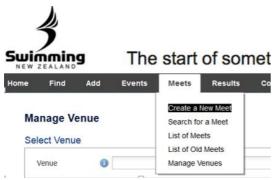

The Create A New Meet page will display. Type the title of your meet and select Save.

If you have existing meets in the system, and the meet you are creating has the exact same Meet Manager set up.

You can copy a previous meet by typing the name of the meet in the Copy from... text box.

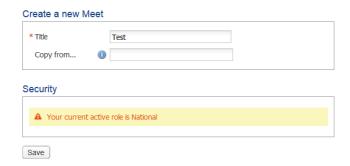

The Security box will display which role you are currently logged in as, in order to ensure you are creating a meet in your correct portal (for administrators who have hold both regional and club committee roles).

Complete each of the fields on the Main Details screen.

# Main details \* Title Test **Dates** \* Meet Date From dd/mm/yyyy \* Meet Date To dd/mm/yyyy Entry Start Date dd/mm/yyyy **Entry Start Time** hh:mm:ss dd/mm/yyyy 🖪 Entry End Date Entry End Time hh:mm:ss Time Zone ~ Venue Venue • ~ Meet Contact Organiser

# Main Details screen fields explained:

Organiser's email

Save

Title: Auto-populated from text entered into Create A New Meet screen

Meet Date From: First day of the meet Meet Date To: Last day of the meet

Entry Start Date: Date that online entries will automatically open Entry Start Time: Exact time that online entries will automatically open Entry End Date: Date that online entries will become unavailable

Entry End Time: Exact time that online entries will become unavailable Venue: Venue must be selected from a list of pre-set up venues.

Organiser: Event Organisers Name Organiser's email: Event Organisers email

Once all fields have been completed, select Save.

You will receive the following confirmation screen upon completion. If you are accepting online entries for this meet, select the View button.

#### Meet created...

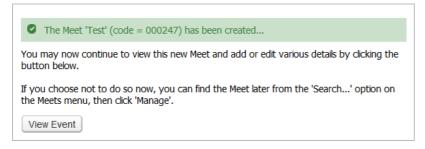

You will be taken to the below screen.

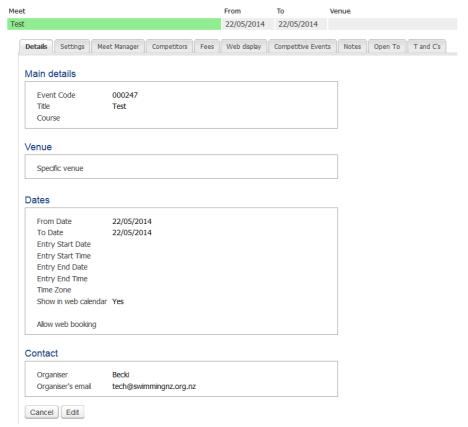

If you would like this meet to display in your website calendar, click Edit and change Show in Web Calendar to Yes, then Save.

#### **Dates**

| * From Date          | 22/05/2014 | 1 19                                                                                                    |
|----------------------|------------|----------------------------------------------------------------------------------------------------|
| * To Date            | 22/05/2014 | 1 3                                                                                                    |
| Entry Start Date     | dd/mm/yyy  | y 🖪                                                                                                    |
| Entry Start Time     | hh:mm:ss   |                                                                                                    |
| Entry End Date       | dd/mm/yyy  | y 🖪                                                                                                    |
| Entry End Time       | hh:mm:ss   |                                                                                                    |
| Time Zone            |            | ~                                                                                                    |
| Show in web calendar | Yes        | ◎ No                                                                                                    |
| Allow web booking    | Yes        | No     No     No |

From here you can follow the instructions on how to set up a meet to accept Online Entries (only available once the CMS is in place).

# **Entering Swimmers into Meets as a Club Administrator**

1. After Logging into the database, hover over the "Meets" tab, this should bring up a number of different options including "List of Meets", click into this.

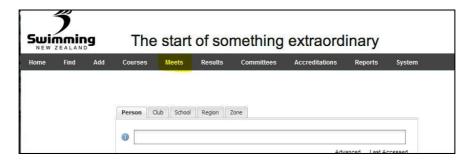

2. Once in here you will have the option to see your current meets, your old meets and also meets that are owned by other clubs, regions and SNZ if they have been set to being open to your club. For entry into a national meet click on the "Current Meets (open to)" button.

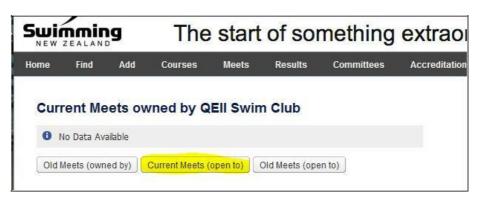

3. This will then bring up a list of meets that you can enter swimmers into from your club, select the meet you want by clicking on its name

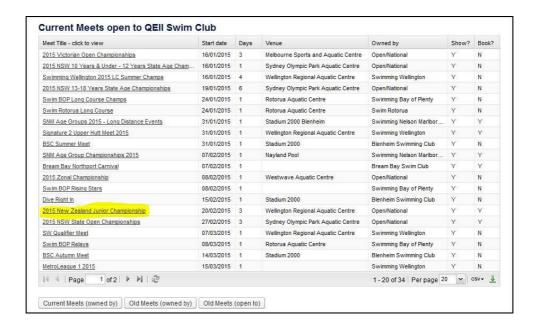

4. Once you have clicked on the meet it will take you to the meet page with various pieces of information about the meet. All information will be locked to administrators other than the owner of the meet. To enter swimmers into the meet click on the "Competitors" tab.

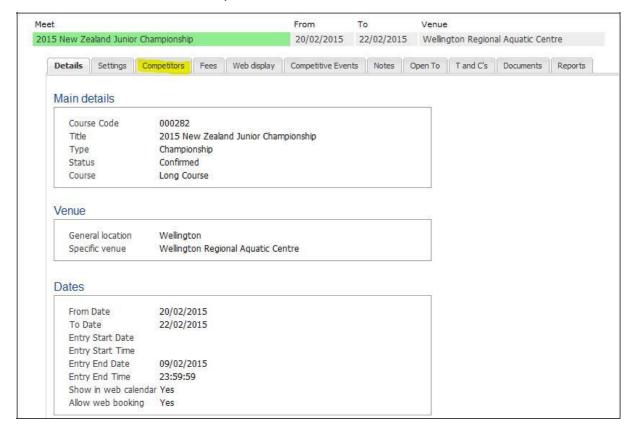

5. Once you have clicked on the competitors tab the following page will appear asking you to enter an individual or enter a relay. This page will also display what swimmers are entered into the meet from your club. Click on the "Enter Individual" button.

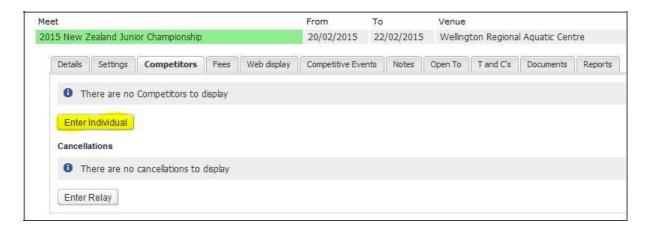

6. Once you have clicked on "Enter Individual" a box will appear asking you to enter the swimmers name, once you have done this click the "Book" button.

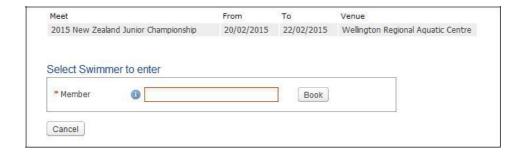

7. This will then bring up a page of events that the swimmer has and has not qualified for. to enter them into an event they qualify for click on the drop down next to that event and click yes. Please note that the number next to the "Yes" is the price of entry into that meet. Once you have selected all the events that you want to enter the swimmer in click proceed down the bottom of the page.

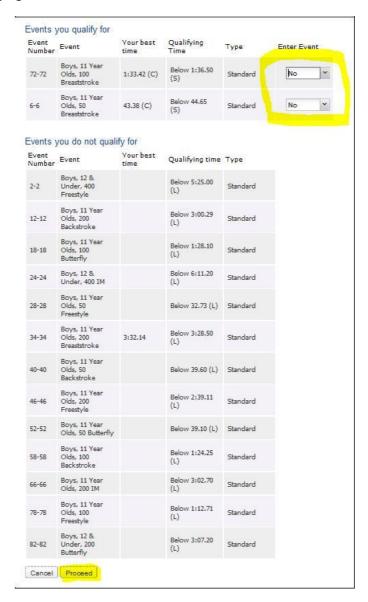

8. A "Booking Details" page will then appear. This shows a summary of what events the swimmer has been entered in and the total cost to pay. You have two options in terms of paying, that is either pay now or pay later. If you choose pay now you will have to pay by credit card if you choose pay later we will send an invoice out to your club. To choose either of these options click on the drop down. Once your option has been chosen click the proceed to payment button.

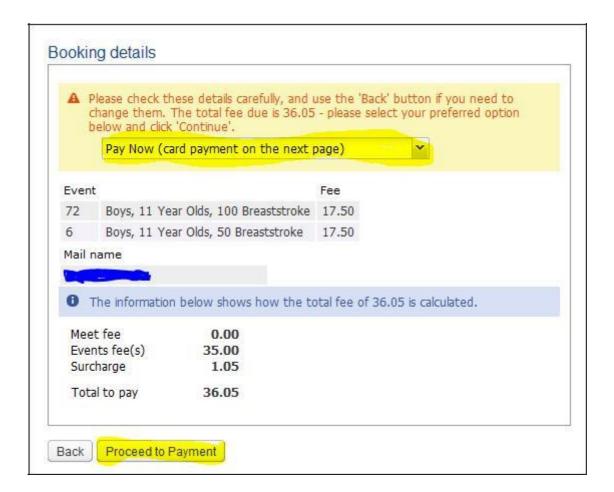

9. Once you have clicked proceed to payment, if you are paying now by credit card the following page will appear where you can enter your credit card details. Once you have done this and clicked continue and the payment has been accepted the swimmer will be successfully entered in the meet.

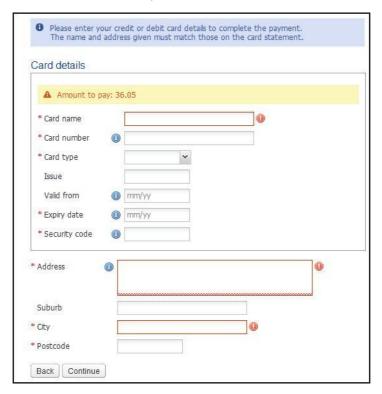

The swimmer will now be entered into the meet and display in the competitors list on the meet page.

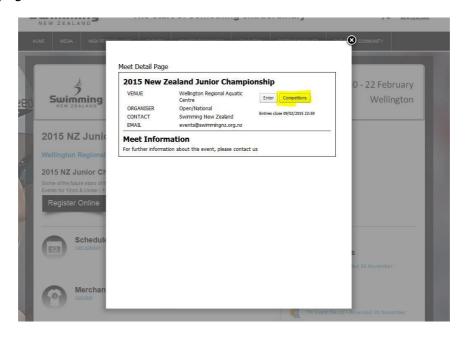

## How do I export events from Meet Manager to upload into the database?

In Meet Manager, export your events using the 'Events for TM' process under the File -> Export menu, illustrated below.

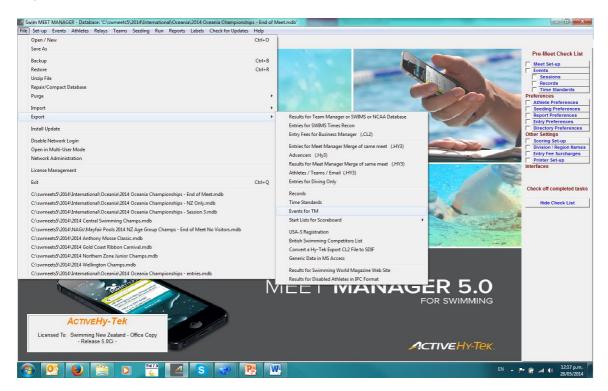

Create your basic meet, as outlined in <u>How do I set up a meet in ClubLANE?</u>. Once your meet is created, click the Meet Manager tab then select the 'Import from Meet Manager button'.

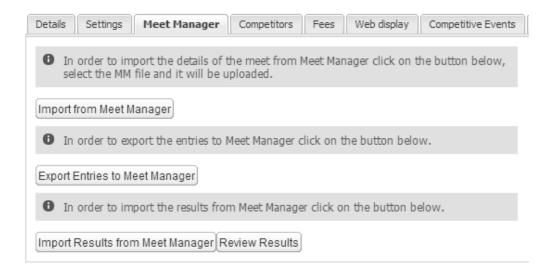

You can import the Meet Manager Events file (.zip) using two different methods:

- a) Select the Add File button and then locate the file on your computer
- b) Locate the Meet Events Zip file on your computer and drag it into the Drag Files Here

# Upload Swimming Event

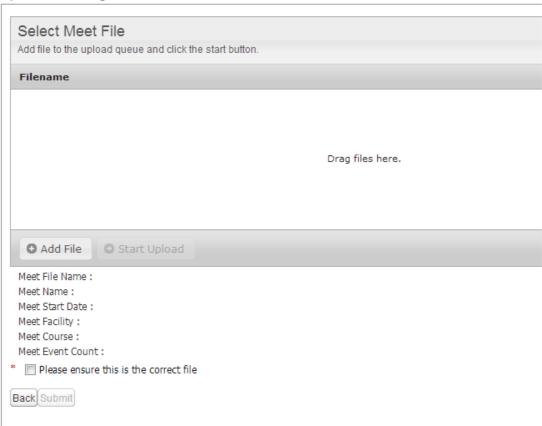

You will receive confirmation that the upload was successful. The confirmation screen also shows you the details of the meet that you have just uploaded. After reviewing these details, ensuring they are all correct, Tick the 'Please ensure this is the correct file' box and select Submit.

#### Upload Swimming Event 0 1 Upload of "Meet Events-2012 McDonald-s Qld Swimming Championships-15Dec2012-001.zip" successful Filename Status Size Meet Events-2012 McDonald-s Qld Swimming Championships-15Dec2012-001.zip 100% 5 KB O Start Upload O Add File 100% 5 KB Meet File Name : Meet Events-2012 McDonald-s Qld Swimming Championships-15Dec2012-001.zip 2012 McDonald's Qld Swimming Championships Meet Name: Meet Start Date : 15/12/2012 Brisbane Aquatic Centre Meet Facility: Meet Course : Long Course Meet Event Count: 194 \* 📝 Please ensure this is the correct file

Select the Competitive Events tab to review the Meet Events you have just uploaded.

Back Submit

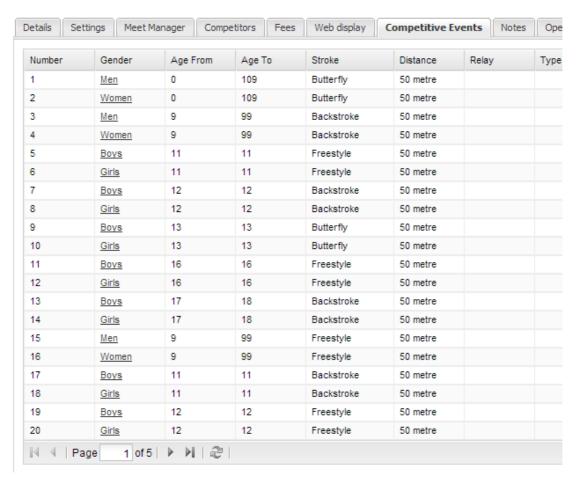

# **VENUES**

# How do I create a new venue?

Select the Meet tab and then Manage Venues on the top tabbing row.

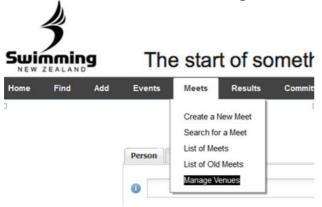

Select the New Venue button.

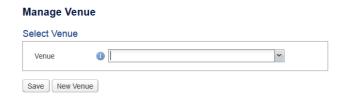

Complete all text fields in Venue details and select Save.

# **Venue Details** Name \* Address \* Suburb \* City \* Postcode Contact Details Telephone Email WWW URL Other Details Use again 1 Contact Name Add Security A Your current active role is National Cancel Save

You will receive the following confirmation screen upon completion.

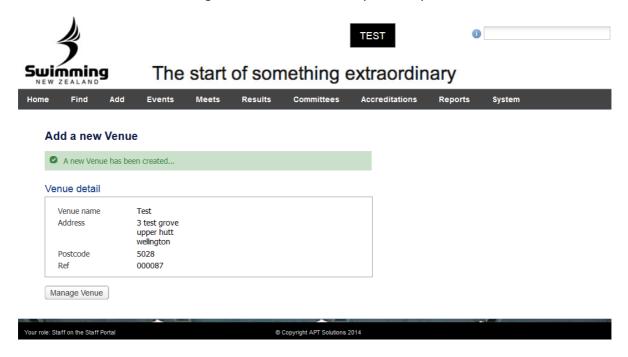

# **COURSES**

# **Adding an Accreditation**

1. Hover over Accreditations and click on the add accreditations button

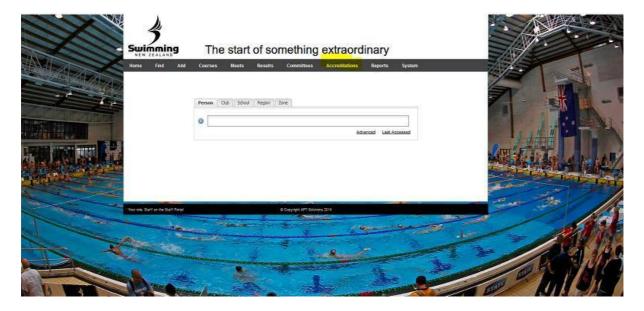

2. The following screen will show up. Fill in the areas. All regional accreditations can be found in the Accreditation drop down. Once done click save and the accreditation will be recorded against their profile.

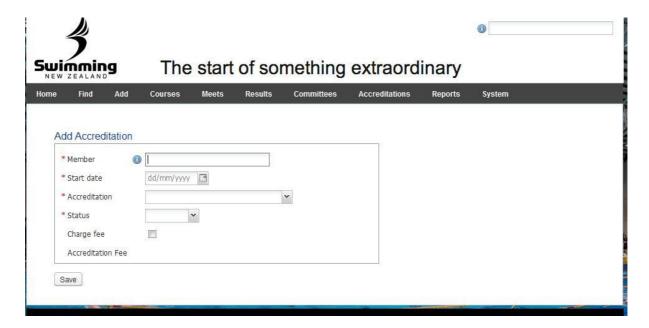

3. To view the accreditation in the members profile simply click on the accreditations tab along the top of their profile

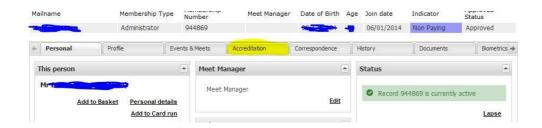

# **GENERAL ADMINISTRATION**

#### What do the committee roles mean?

Assigning members to committee roles not only helps Swimming New Zealand and Swimming Regions to ensure that we have the correct committee contact details for your club, but it will also provide each committee member with access to the database.

Committee members will be required to use their own individual membership username and password to access the database. The intention of this is to provide users of the system a single sign-on to access all elements of the MMS/CMS. For this reason, all committee members MUST be registered members of a club in order to be aligned to a committee role in the database.

# Selecting your active role

An individual with multiple roles will need to select the role they are assuming upon logging into the database.

# For Example:

John Smith is a Treasurer at Example Club, John is also the President at Example Region. Upon logging into the database John will be greeted with the following message:

# Select a Role Treasurer on the Club Committee Members at Region Administrator on the Region Committee Members at Don't ask me this again Continue

Committee members will need to select which role they wish to act as before being taken to that particular console.

Once logged in you can change your active role by selecting the System tab from the menu items and then Select Current Role. You will be presented with the same Select a Role screen as when you log in, where you can select which role you now wish to assume.

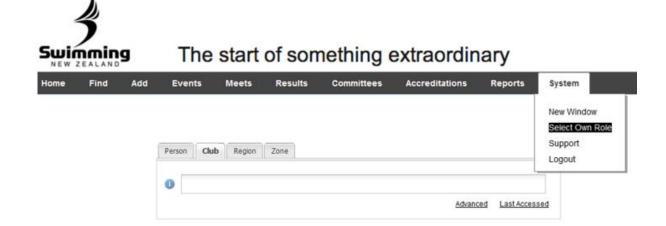

# How do I update my committee details to give them access?

It is important that committee details are entered correctly as the database will only be available using an individual committee member's unique log in.

Once logged into the system using your username and password, click the club tab and access your club's profile.

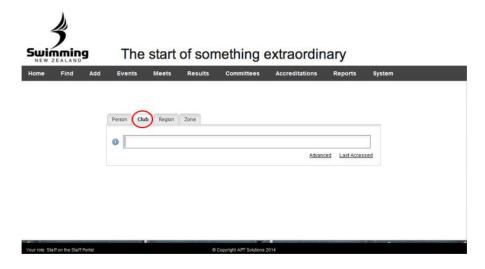

Select the Committee tab. This screen will allow you to view and edit the details currently recorded in the system.

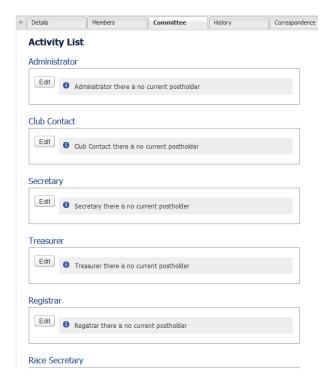

Select the Edit button and then begin typing the committee member's surname and click

the person's name that holds that position. Note: committee members must be members of your club to be aligned with a committee position.

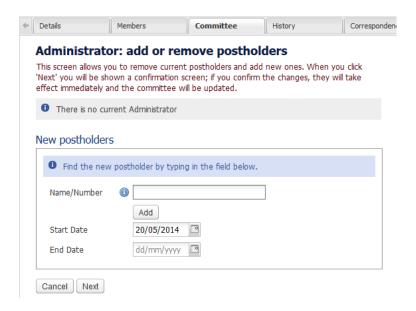

The selected member information will be populated in the field. If there is an existing postholder already aligned to the committee position who no longer needs to be aligned to this position, select Remove by ticking the box, then select Next.

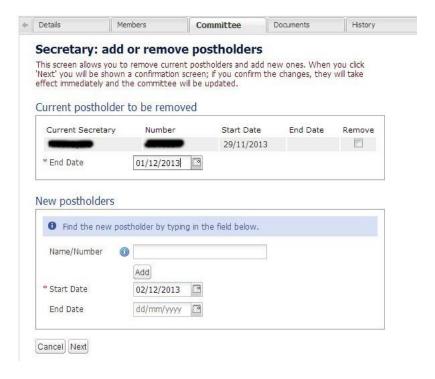

You will receive the following confirmation screen upon completion.

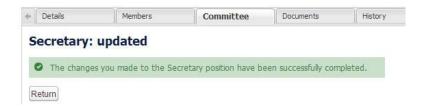

Select Return and repeat this process to edit other committee members as required.

# How do I edit members' usernames and passwords?

From the homepage ensure the Person tab is selected.

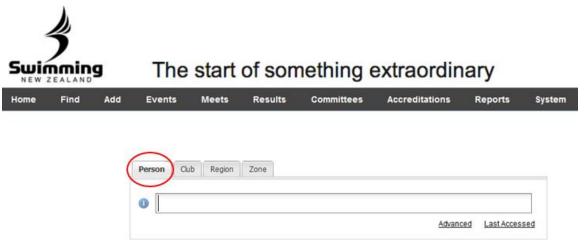

Here you can search for the member whose details need editing.

You can search a few different ways;

- Members name
- Member number
- Or use the Advanced tab to search more specific attributes

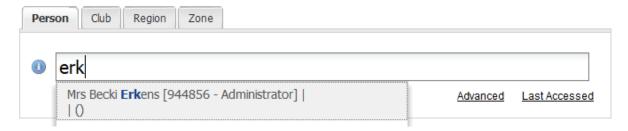

Once you find the member their details will appear.

Under the **Personal** tab you will see the Web Access box, click the **Edit** button

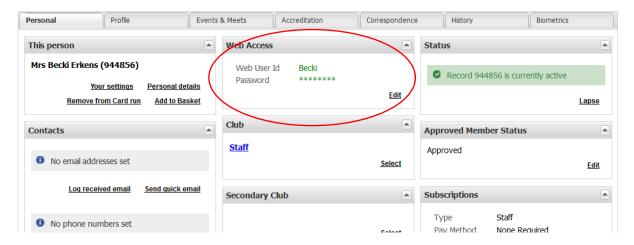

In the window that appears you can now edit the member's Username and/or Password by typing in the relevant fields and clicking 'Set Web access details' to save changes.

Web access: Mrs Becki Erkens (944856)

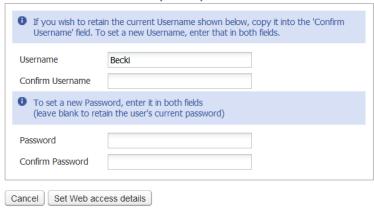

# How do I check if I am aligned to the correct region?

Click the Club tab and begin typing the name of your club. Select your club from the drop down list.

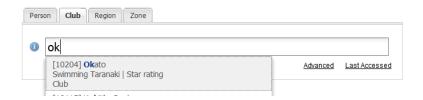

On the **Details** tab you can view which region/area you are currently aligned to by looking in the **Additional details** box found in the centre of the screen under the Address section.

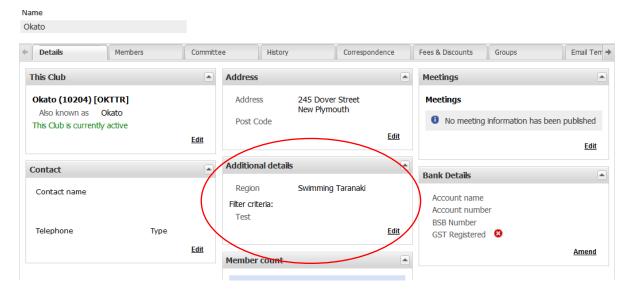

If you are not in the correct Region, please contact your Regional Administrator for this to be updated.

## **FINANCE**

## How do I set up my banking details and GST preference?

It is important that clubs enter their club's bank details, in order for all fees from online memberships to be directly deposited into the club's bank account. Entering the club details is a two-part process, where one committee member must enter the bank details, and another must verify and accept these details as correct.

Click on the club tab and access your club's profile.

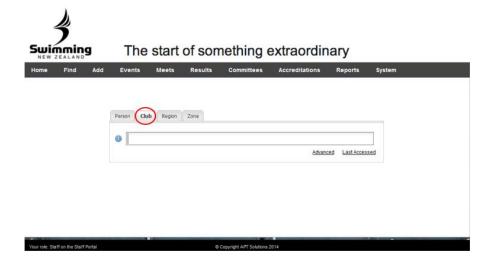

On the Details tab you can view the current banking details recorded for your club in the right-hand column. If the Bank Details fields are blank no details have been added. To edit these details, or to set up details for the first time, click 'Amend'.

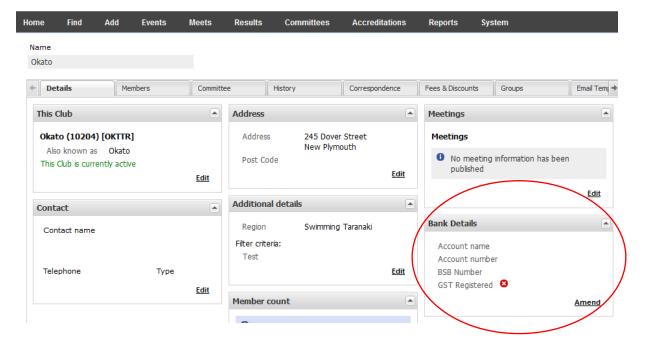

The next screen will allow you to fill out or amend the details as recorded, as well as advising if your club is GST registered.

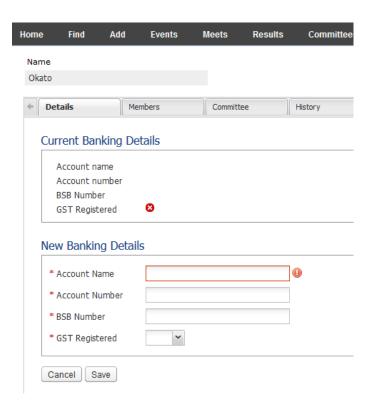

Click 'Save' once completed and the system will take you back to your club's profile page. When modifying the original bank details supplied, a second committee member will be required to verify and approve these bank account details.

To verify the account details, the second committee member must log in with their individual log in details, following the same above steps and select Approve on the Bank Details screen if correct. If these details are incorrect the committee member must click the Reject button and follow the above steps to complete the correct details.

# How do I approve my club banking details and GST preference?

It is important that your club banking details and GST Preference is set up correctly in order for funds from any online transactions are correctly distributed to your club. This is a two-part process.

- 1. Club banking details and GST Preference must be set up first.
- 2. A second committee member must log in (using their individual log in) and verify that the banking details and GST preference are correct.

If you are seeing the below image, follow these steps to verify and approve the banking details for your club.

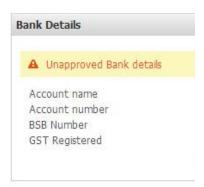

Click the Club tab and begin typing the name of your club. Select your club from the drop down list.

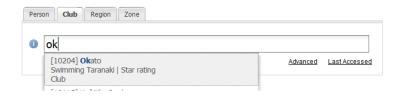

Select Amend under the Bank Details section.

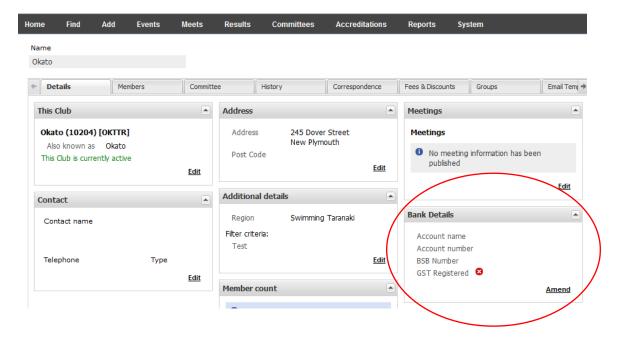

Review the bank details and ensure they are correct, then Approve.

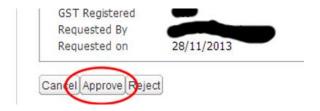

Your clubs bank details will now show on the Details.

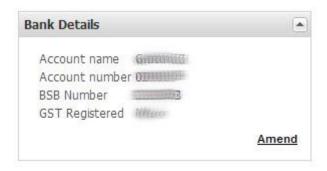

## How can I offer family memberships?

In order for your members to be able to pay for multiple members in one single transaction (i.e. a family membership), the following **MUST** be set up:

- 1. All members of a family are linked together
- 2. Create club-specific single membership types (if applicable)
- 3. Setup Club membership fees into the database

The database will pick up on what each linked family member's member type is when processing the transaction. The total transaction charge for linked members will be the total sum of applicable membership fees (Swimming New Zealand, Swimming Region and your club fees).

An added benefit to linking members within their family is that clubs now have the ability to offer discounts on their club fee for families, through the form of Discount Packages. These packages will automatically display a discounted amount that a family of a specific combination will pay when their family's *primary member* logs in to renew.